# Syndio SSO Configuration Guide

This integration with Okta is currently under development and is not available to customers yet. Contact [support@synd.io](mailto:support@synd.io) to learn more.

## Features

The following Okta provisioning features are supported by Syndio.

### Create Users

User assigned to the Syndio Okta Application will be automatically provisioned in the associated Syndio customer account. Provisioned users will be able to log into Syndio by clicking the "Sign in w/ SSO" link at [https://ce.synd.io/.](https://ce.synd.io/)

### Update User Attributes

Updates made to an Okta user profile will also update the associated attributes in the Syndio user account. Only the first (given), and last (family) names are supported by Syndio.

### Deactivate Users

User deactivated or unassigned from the Syndio Okta Application will be automatically disabled in the associated Syndio customer account. Disabled users will not be able to access Syndio.

## **Requirements**

You must already be a Syndio customer. If you are not please [request](https://synd.io/request-demo/) a demo.

If you are an existing customer please contact your Syndio representative, or [support@synd.io](mailto:support@synd.io) to discuss enabling SSO. Once you have an SSO enabled Syndio customer account, please refer to the Configuration Instructions that follow.

## Configuration Instructions

Configuration of the Syndio application must be done by a Syndio representative. After SAML is configured and Syndio has confirmed your Syndio account is ready continue to the "Configure SCIM Provisioning" section below.

#### Configure SCIM Provisioning

Not that you have initial access via SAML to the Syndio application we'll configure SCIM so that you can automatically provision more users.

Navigate back to Okta and select the "Provisioning" tab and then select "Configure API Integration"

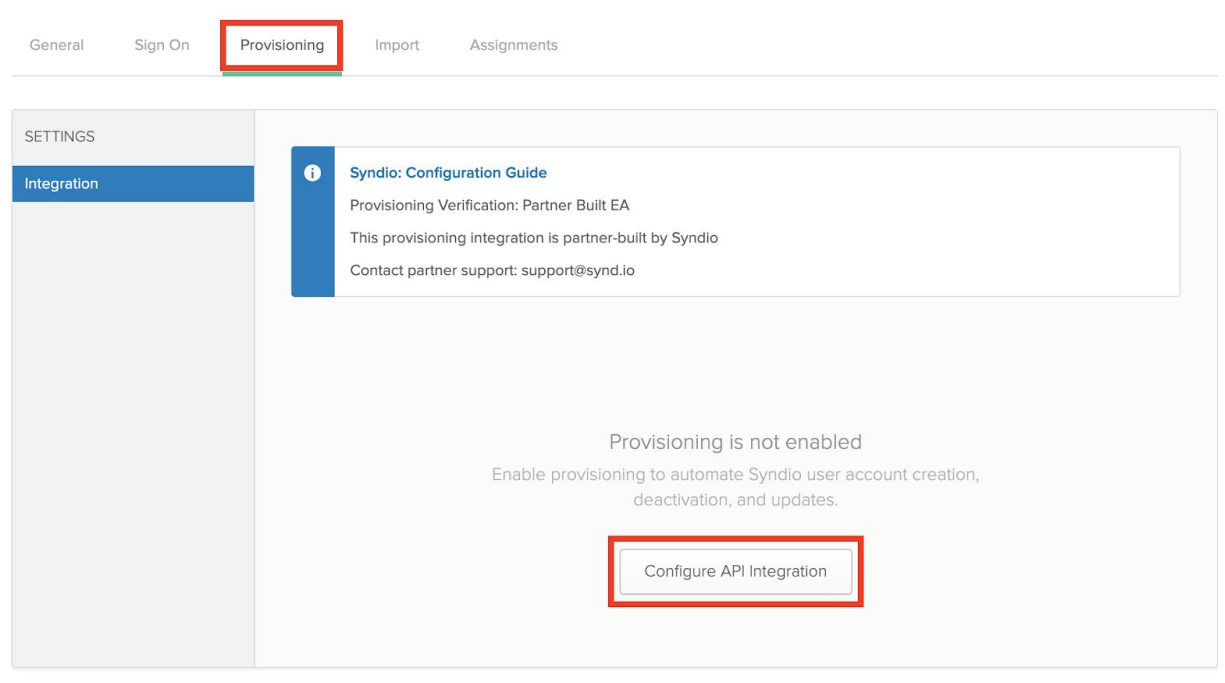

#### Check the box next to "Enable API Integration"

**Enable API integration** 

Select "Authenticate with Syndio". You will be redirected to Syndio. If you are not already logged in, use the "Sign in w/ SSO" link just like you did during SAML configuration.

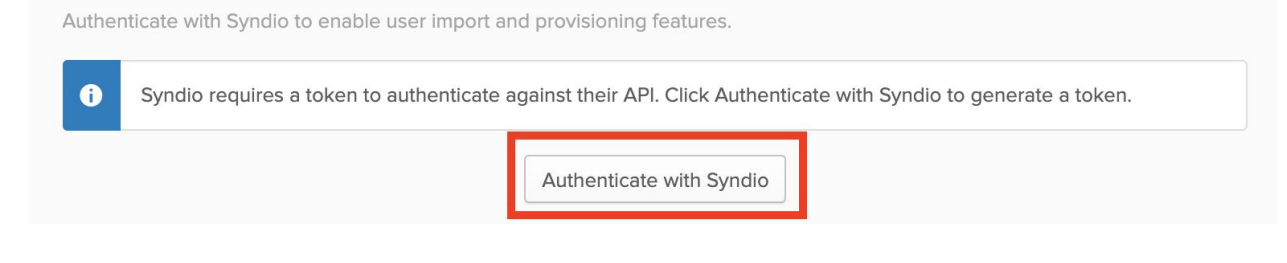

Select "Authorize"

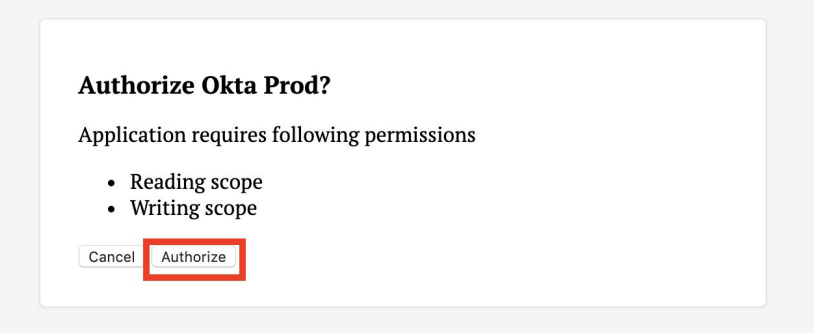

When redirected back to Okta select "Save"

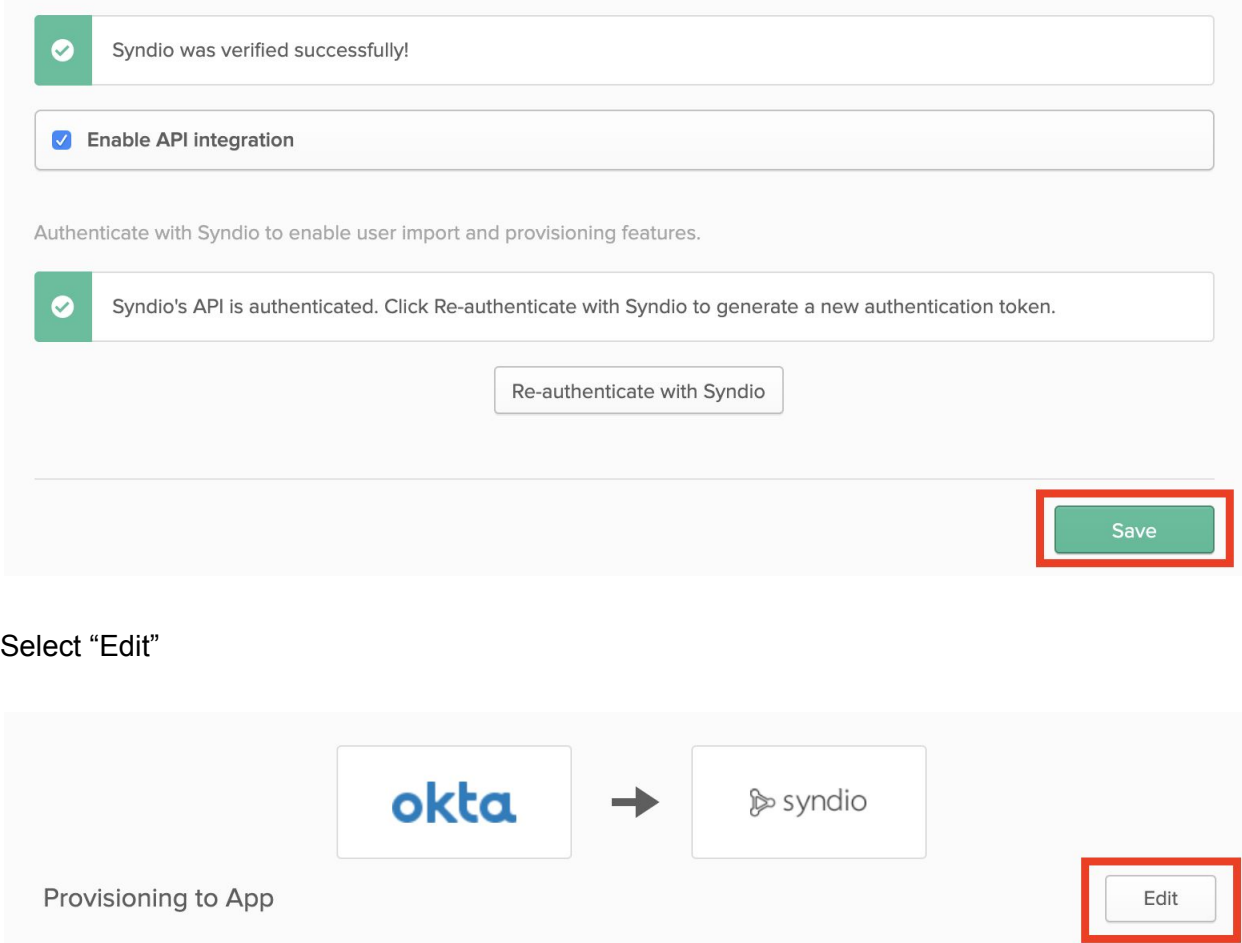

Check the box for "Create", "Update", and "Deactivate", click "Save".

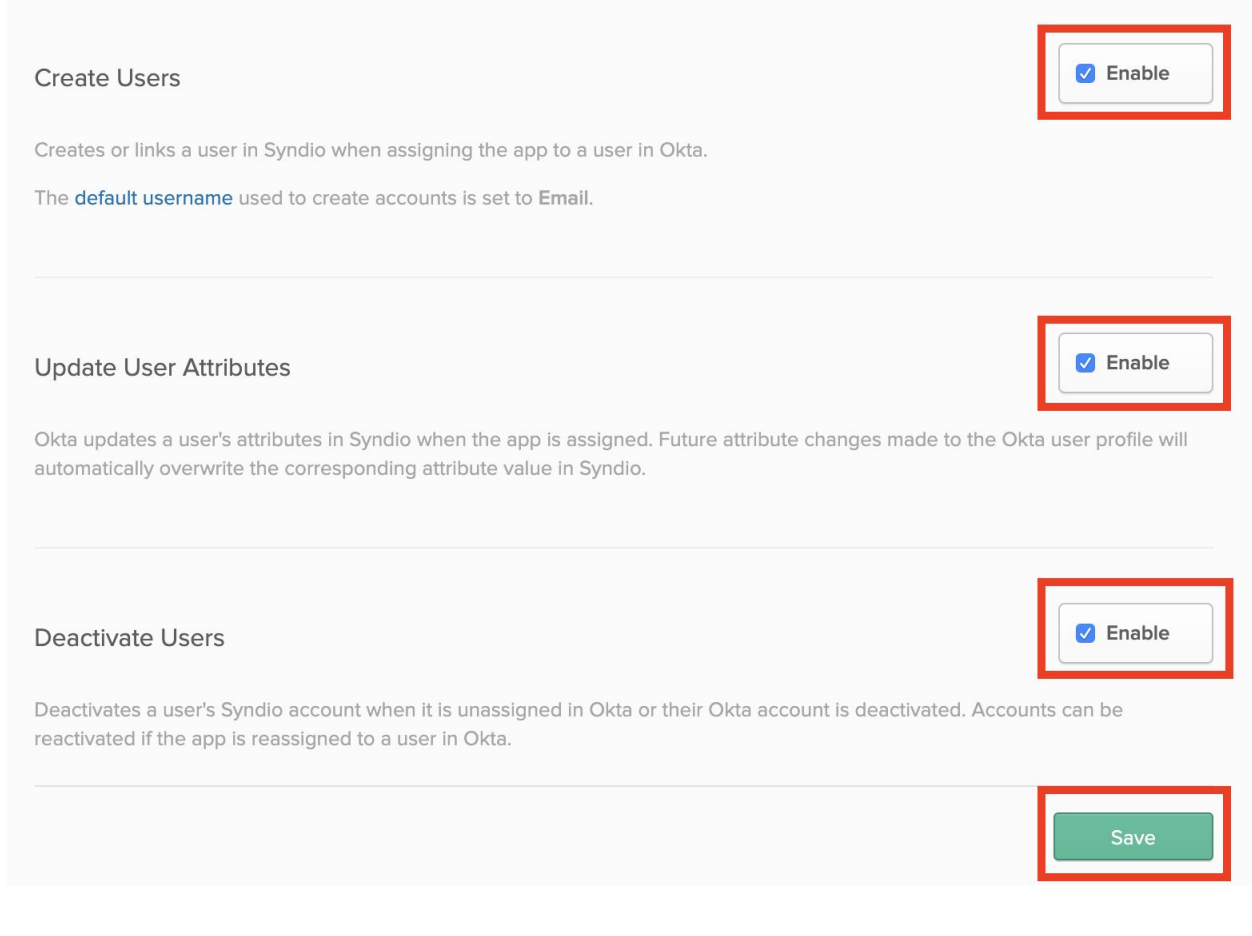

Congratulations! The SSO (SCIM) setup is now complete!

## Known Issues/Troubleshooting

● All users must share the same email domain (e.g. synd.io) in a single Syndio Customer account.